ΕΓΧΕΙΡΙΔΙΟ ΧΡΗΣΗΣ ΗΛΕΚΤΡΟΝΙΚΗΣ ΥΠΗΡΕΣΙΑΣ ΛΗΨΗΣ ΑΠΟΔΕΙΚΤΙΚΟΥ ΑΣΦΑΛΙΣΤΙΚΗΣ ΕΝΗΜΕΡΟΤΗΤΑΣ (ΠΡΟΣΒΑΣΗ ΠΙΣΤΟΠΟΙΗΜΕΝΩΝ ΦΟΡΕΩΝ)

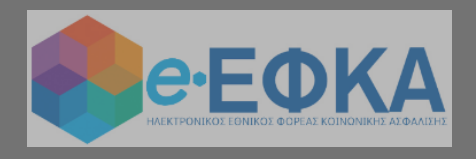

1

# **ΕΥΡΕΤΗΡΙΟ ΠΕΡΙΕΧΟΜΕΝΩΝ**

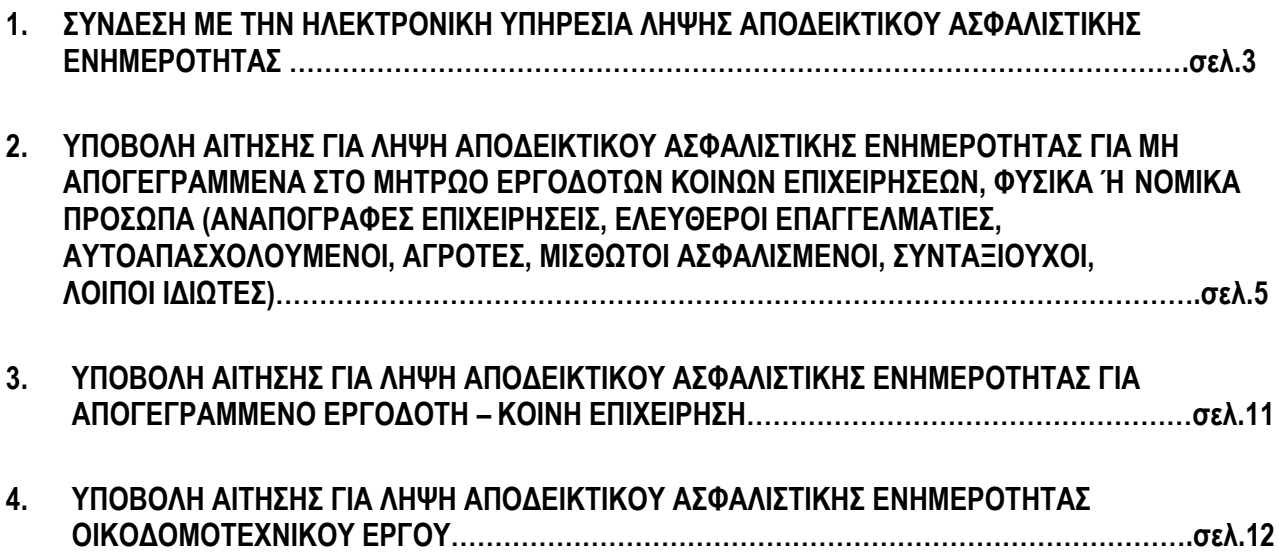

## **1. ΣΥΝΔΕΣΗ ΜΕ ΤΗΝ ΗΛΕΚΤΡΟΝΙΚΗ ΥΠΗΡΕΣΙΑ ΛΗΨΗΣ ΑΠΟΔΕΙΚΤΙΚΟΥ ΑΣΦΑΛΙΣΤΙΚΗΣ ΕΝΗΜΕΡΟΤΗΤΑΣ**

**Η εφαρμογή είναι διαθέσιμη για πιστοποιημένους φορείς, υπηρεσίες και πρόσωπα (Δημόσιες Υπηρεσίες, Υπηρεσίες Φορέων Γενικής Κυβέρνησης, Τραπεζικά Ιδρύματα, Συμβολαιογράφους).**

**Για την πρόσβαση στην Υπηρεσία και τη λήψη του Αποδεικτικού Ασφαλιστικής Ενημερότητας ή Βεβαίωσης Καταχώρησης Υπεύθυνης Δήλωσης Εξαίρεσης, ακολουθούνται τα πιο κάτω βήματα:**

- 4 Είσοδος στο διαδικτυακό τόπο του e-ΕΦΚΑ → **[www.efka.gov.gr](http://www.efka.gov.gr/)**
- Επιλογή Ηλεκτρονικές Υπηρεσίες → Ασφαλιστική Ενημερότητα → Πιστοποιημένοι Φορείς «Είσοδος ÷ στην υπηρεσία»
- ÷ Το σύστημα θα σας μεταφέρει στην παρακάτω οθόνη, προκειμένου να καταχωρήσετε τους κωδικούς πρόσβασης:
- Κωδικός Χρήστη
- Συνθηματικό, που εσείς έχετε ορίσει προκειμένου να συνδεθείτε

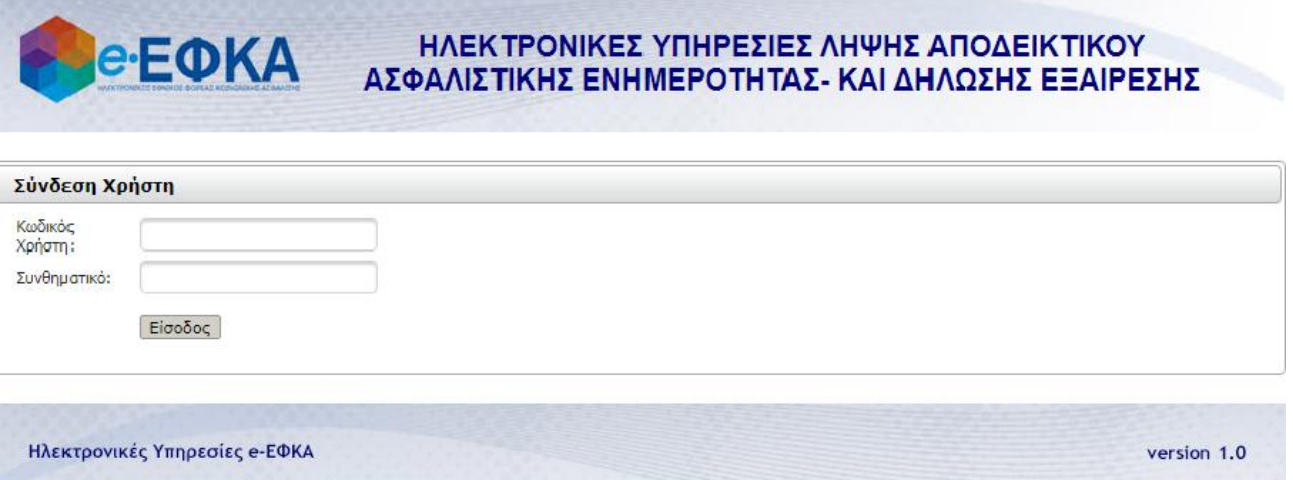

Καταχωρώντας ορθά τους κωδικούς πρόσβασης, το σύστημα θα σας μεταφέρει στην κεντρική σελίδα της ηλεκτρονικής υπηρεσίας, η οποία φαίνεται και παρακάτω:

#### **PeEOKA** ΗΛΕΚΤΡΟΝΙΚΕΣ ΥΠΗΡΕΣΙΕΣ ΛΗΨΗΣ ΑΠΟΔΕΙΚΤΙΚΟΥ ΑΣΦΑΛΙΣΤΙΚΗΣ ΕΝΗΜΕΡΟΤΗΤΑΣ- ΚΑΙ ΔΗΛΩΣΗΣ ΕΞΑΙΡΕΣΗΣ

#### \* Αρχική Σελίδα

#### Ηλεκτρονικές Υποβολές

#### **Nέα Airnon:**

- Αποδεικτικό Ασφαλιστικής Ενημερότητας

#### **- ΑΑΕ Οικοδουστεχνικού Έργου**

\* Υποβληθείσες Αιτήσεις

#### Διαχείριση Χρηστών

\* Δημιουργία Χρήστη

#### \* Στοιχεία Χρήστη

- \* Αλλαγή Στοιχείων
- \* Ακύρωση Χρήστη

#### Τρέχων Χρήστης

- \* Αλλαγή Συνθηματικού
- \* Αποσύνδεση

Καλωσορίσατε στην ηλεκτρονική υπηρεσία Λήψης Ασφαλιστικής Ενημερότητας από Πιστοποιημένους Φορείς του e-ΕΦΚΑ.

Χρησιμοποιώντας το μενού επιλογών που εμφανίζεται στο αριστερό τμήμα της σελίδας, ο χρήστης μπορεί να εκτελέσει μία σειρά από ενέργειες. Συγκεκριμένα:

Από την ομάδα επιλογών Ηλεκτρονικές Υποβολές μπορείτε να:

- Επιλέξετε Νέα Αίτηση σε περίπτωση που επιθυμείτε να υποβάλλετε αίτηση για
- Αποδεικτικό Ασφαλιστικής Ενημερότητα ή για ΑΑΕ Οικοδομοτεχνικού Έργου. · Επιλέξετε Υποβληθείσες Αιτήσεις προκειμένου να δείτε το σύνολο των αιτήσεων που
- έχετε υποβάλλει καθώς και το αποτέλεσμα αυτών κατά φθίνουσα χρονολογική σειρά.

Από την ομάδα επιλογών **Διαχείριση Χρηστών**, <u>οι οποίες είναι διαθέσιμες (και ορατές) στο</u> <u>διαχειριστή του πιστοποιημένου φορέα, φυσικού ή νομικού προσώπου, ο οποίος</u> πραγματοποίησε την εγγραφή στην ηλεκτρονική υπηρεσία και παρέλαβε τον ΚΛΕΙΔΑΡΙΘΜΟ καθώς και στον αντικαταστάτη διαχειριστή (και όχι στους λοιπούς χρήστες που οι <u>προηγούμενοι έχουν δημιουργήσει),</u> μπορείτε:

- να επιλέξετε Δημιουργία Χρήστη, σε περίπτωση που ενδιαφέρεστε να δημιουργήσετε ως διαχειριστής ή αντικαταστάτης διαχειριστή νέο εσωτερικό χρήστη του φορέα σας,
- να επιλέξετε Στοιχεία Χρήστη, σε περίπτωση που ενδιαφέρεστε να δείτε τους εσωτερικούς χρήστες που έχετε δημιουργήσει ως διαχειριστής ή αντικαταστάτης διαχειριστή και τις συσχετιζόμενες με αυτούς πληροφορίες,
- να επιλέξετε Αλλαγή Στοιχείων, σε περίπτωση που ενδιαφέρεστε να αλλάξετε στοιχεία για τους εσωτερικούς χρήστες που έχετε δημιουργήσει ως διαχειριστής ή αντικαταστάτης διαχειριστή,
- να επιλέξετε Ακύρωση Χρήστη, σε περίπτωση που ενδιαφέρεστε να διακόψετε τη δυνατότητα λήψης ασφαλιστικής ενημερότητας από κάποιον εσωτερικό χρήστη που έχετε δημιουργήσει ως διαχειριστής ή αντικαταστάτης διαχειριστή.

Από την ομάδα επιλογών Τρέχων Χρήστης, <u>οι οποίες είναι διαθέσιμες (και ορατές) σε κάθε</u> <u>συνδεδεμένο με την ηλεκτρονική υπηρεσία χρήστη, είτε διαχειριστή/αντικαταστάτη</u> <u>διαχειριστή του πιστοποιημένου φορέα ή εσωτερικό χρήστη αυτού, μ</u>πορείτε:

- να επιλέξετε Αλλαγή Συνθηματικού, σε περίπτωση που ενδιαφέρεστε να μεταβάλλετε το προσωπικό σας Συνθηματικό (Password).
- να επιλέξετε **Αποσύνδεση**, σε περίπτωση που ενδιαφέρεστε να τερματίσετε την σύνδεσή σας με την ηλεκτρονική υπηρεσία.

### **2. ΥΠΟΒΟΛΗ ΑΙΤΗΣΗΣ ΓΙΑ ΛΗΨΗ ΑΠΟΔΕΙΚΤΙΚΟΥ ΑΣΦΑΛΙΣΤΙΚΗΣ ΕΝΗΜΕΡΟΤΗΤΑΣ ΓΙΑ ΜΗ ΑΠΟΓΕΓΡΑΜΜΕΝΑ ΣΤΟ ΜΗΤΡΩΟ ΕΡΓΟΔΟΤΩΝ ΚΟΙΝΩΝ ΕΠΙΧΕΙΡΗΣΕΩΝ, ΦΥΣΙΚΑ Ή ΝΟΜΙΚΑ ΠΡΟΣΩΠΑ (ΑΝΑΠΟΓΡΑΦΕΣ ΕΠΙΧΕΙΡΗΣΕΙΣ, ΕΛΕΥΘΕΡΟΙ ΕΠΑΓΓΕΛΜΑΤΙΕΣ, ΑΥΤΟΑΠΑΣΧΟΛΟΥΜΕΝΟΙ, ΑΓΡΟΤΕΣ, ΜΙΣΘΩΤΟΙ ΑΣΦΑΛΙΣΜΕΝΟΙ, ΣΥΝΤΑΞΙΟΥΧΟΙ, ΛΟΙΠΟΙ ΙΔΙΩΤΕΣ)**

Προκειμένου να λάβετε Αποδεικτικό Ασφαλιστικής Ενημερότητας για μη απογεγραμμένα στο μητρώο εργοδοτών του e-ΕΦΚΑ, φυσικά ή νομικά πρόσωπα, εκτελέστε τα παρακάτω βήματα:

1. Επιλέξτε Νέα Αίτηση: > Αποδεικτικό Ασφαλιστικής Ενημερότητας

Το σύστημα θα σας μεταφέρει στην παρακάτω οθόνη προκειμένου να συνεχίσετε.

2. Καταχωρήστε τον ΑΦΜ του Αιτούντα

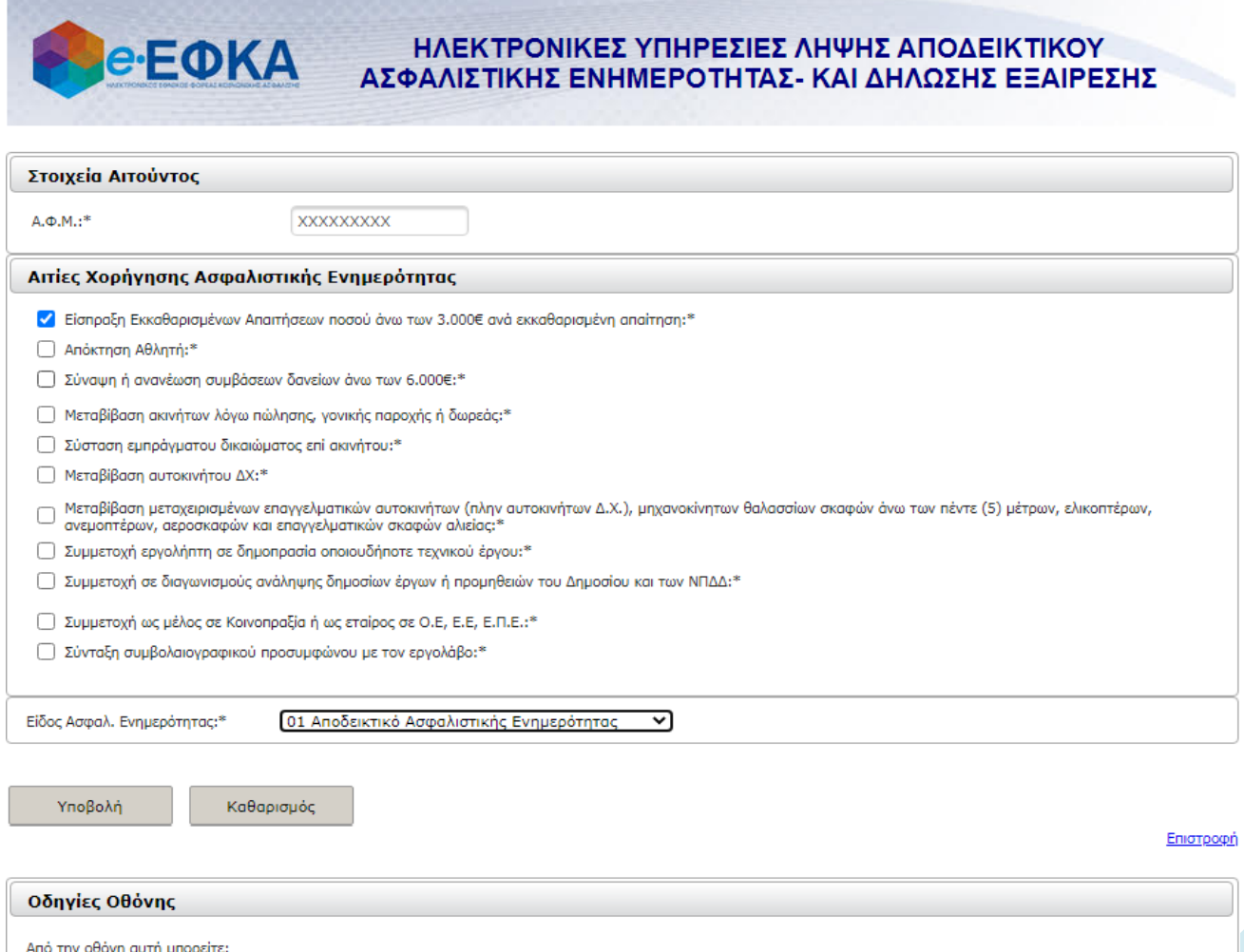

• επιλένοντας Υποβολή, να καταχωρήσετε αίτηση για λήψη ασφαλιστικής ενημερότητας, αφού πρώτα ηληκτρολογήσετε τον ΑΦΜ και επιλέξετε μια μόνο αιτία κάθε φορά

- 3. Επιλέξτε μία (1) Αιτία Χορήγησης Αποδεικτικού Ασφαλιστικής Ενημερότητας
- 4. Επιλέξτε το Είδος Ασφαλιστικής Ενημερότητας
	- 00 Καταχώρηση Υπεύθυνης Δήλωσης Εξαίρεσης (Βλ. λεπτομέρειες κατωτέρω «Βεβαίωση Καταχώρησης Υπεύθυνης Δήλωσης Εξαίρεσης» σελ. 9)
	- 01 Αποδεικτικό Ασφαλιστικής Ενημερότητας

Σε περίπτωση λανθασμένης καταχώρησης επιλέξτε το πλήκτρο | Καθαρισμός | Προκειμένου να καθαρίσετε τα δεδομένα της φόρμας.

5. Επιλέξτε το πλήκτρο <u>γιαθερλή για να προχωρή</u>σετε

Υποβάλλοντας την αίτησή σας, εμφανίζεται μήνυμα αντίστοιχο με το ακόλουθο:

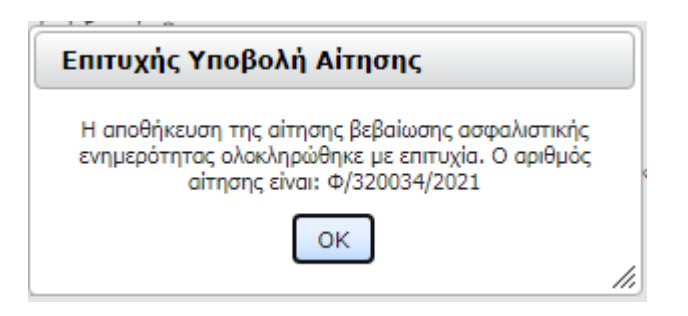

6. Ελέγξτε το αποτέλεσμα της υποβληθείσας αίτησης

Επιλέγοντας ΟΚ στο παραπάνω μήνυμα, το σύστημα θα σας μεταφέρει στην οθόνη με τις υποβληθείσες αιτήσεις σας.

Στην οθόνη αυτή εμφανίζεται, με τη μορφή λίστας, το σύνολο των αιτήσεων που έχετε υποβάλλει, ταξινομημένων κατά φθίνουσα σειρά Ημερομηνίας, καθώς και τα επιμέρους στοιχεία αυτών.

Η αίτησή σας, αρχικά, εμφανίζεται στην παραπάνω λίστα με την ένδειξη **Προς Επεξεργασία**, όπως φαίνεται και από την τελευταία στήλη Ενέργειες/Αποτέλεσμα.

Προκειμένου να ελέγχετε την πορεία της υποβληθείσας αίτησης και να ενημερώνεστε από το σύστημα για το αν αυτή παραμένει σε επεξεργασία ή έχει ολοκληρωθεί η επεξεργασία της, θα πρέπει να επιλέγετε την ένδειξη **Προς Επεξεργασία**.

Όσο εκκρεμεί η ολοκλήρωση της επεξεργασίας της υποβληθείσας αίτησης από το σύστημα, επιλέγοντας την ένδειξη **Προς Επεξεργασία** θα εμφανίζεται το ακόλουθο μήνυμα:

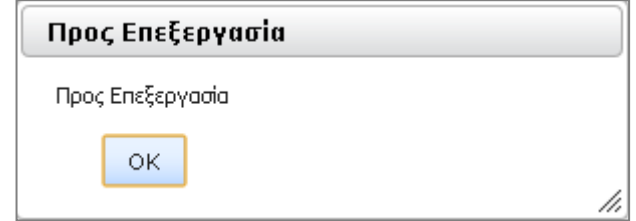

Μόλις ολοκληρωθεί η επεξεργασία της υποβληθείσας αίτησης από το σύστημα, επιλέγοντας την ένδειξη **Προς Επεξεργασία** εμφανίζεται το ακόλουθο μήνυμα:

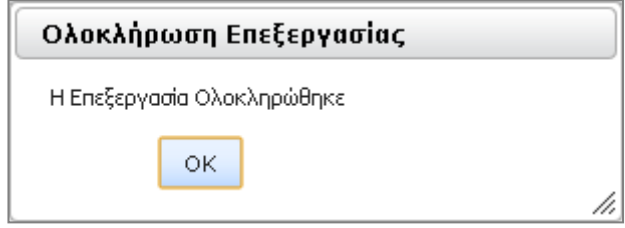

**Η διαδικασία επεξεργασίας από το σύστημα και η εξαγωγή του αποτελέσματος μιας αίτησης διαρκεί λίγα δευτερόλεπτα. Η εκτύπωση του αποτελέσματος είναι δυνατή μόνο την ημέρα υποβολής της αίτησης.**

### 7. Επιλέξτε Αίτηση Αναπόγραφου

Επιλέγοντας ΟΚ στο παραπάνω μήνυμα, η ένδειξη **Προς Επεξεργασία** της τελευταίας στήλης του πίνακα «Ενέργειες/Αποτέλεσμα» για τη συγκεκριμένη υποβληθείσα αίτηση αλλάζει σε **Αίτηση Αναπόγραφου**.

### 8. Εμφάνιση των στοιχείων Αιτούντος

Επιλέγοντας την ένδειξη **Αίτηση Αναπόγραφου**, εμφανίζεται η οθόνη, με προσυμπληρωμένα τα στοιχεία του αναπόγραφου φυσικού ή νομικού προσώπου. Στην ίδια οθόνη επιλέξτε, εκ νέου, την αιτία χορήγησης που επιθυμείτε και το Είδος Ασφαλιστικής Ενημερότητας, σύμφωνα με τα όσα περιγράφηκαν στα βήματα 3 & 4 παραπάνω.

### 9. Επιλέξτε το πλήκτρο γιαθολή για να προχωρήσετε

Υποβάλλοντας την αίτησή σας, εμφανίζεται μήνυμα, αντίστοιχο με το ακόλουθο:

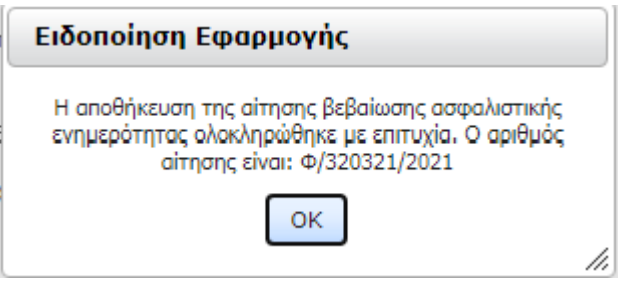

και το σύστημα σας μεταφέρει, εκ νέου, στην οθόνη με τις υποβληθείσες αιτήσεις.

Στη λίστα έχει προστεθεί νέα εγγραφή με τα στοιχεία της υποβληθείσας αίτησης. Προκειμένου να ελέγχετε την πορεία της και να ενημερώνεστε από το σύστημα για το αν αυτή παραμένει σε επεξεργασία ή έχει ολοκληρωθεί η επεξεργασία της, θα πρέπει να επιλέγετε την ένδειξη **Προς Επεξεργασία,** όπως περιγράφεται στο βήμα 6. Μόλις ολοκληρωθεί η επεξεργασία της από το σύστημα, η ένδειξη **Προς Επεξεργασία** αλλάζει σε **Έκδοση Βεβαίωσης** .

Επίσης, στην ίδια οθόνη μπορείτε να περιορίσετε το πλήθος των αιτήσεων που θα εμφανίζονται ανά σελίδα, να μεταβείτε στην πρώτη ή σε προηγούμενη, σε επόμενη ή στην τελευταία σελίδα της λίστας, επιλέγοντας τα αντίστοιχα πλήκτρα

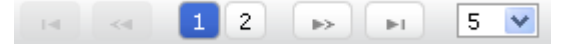

### 10. Εκτυπώστε το ΑΑΕ ή Ενημερωτικό Σημείωμα

 Επιλέγοντας την ένδειξη **Έκδοση Βεβαίωσης,** εμφανίζεται σε νέο παράθυρο το εκδοθέν Αποδεικτικό Ασφαλιστικής Ενημερότητας ή Ενημερωτικό Σημείωμα, προκειμένου να το εκτυπώσετε.

# Βεβαίωση Καταχώρησης Υπεύθυνης Δήλωσης Εξαίρεσης

- Το σύστημα παρέχει τη δυνατότητα στον χρήστη, να καταχωρεί την επιλογή «Καταχώρηση Υπεύθυνης Δήλωσης Εξαίρεσης»
- Εισάγετε τον επιθυμητό Α.Φ.Μ.
- Στην αναπτυσσόμενη λίστα «Είδος Ασφαλιστικής Ενημερότητας», επιλέξτε την τιμή **«00 Καταχώρηση Υπεύθυνης Δήλωσης Εξαίρεσης»**. Η τιμή αυτή εμφανίζεται σε οποιαδήποτε αιτία χορήγησης Αποδεικτικού Ασφαλιστικής Ενημερότητας επιλέξετε:

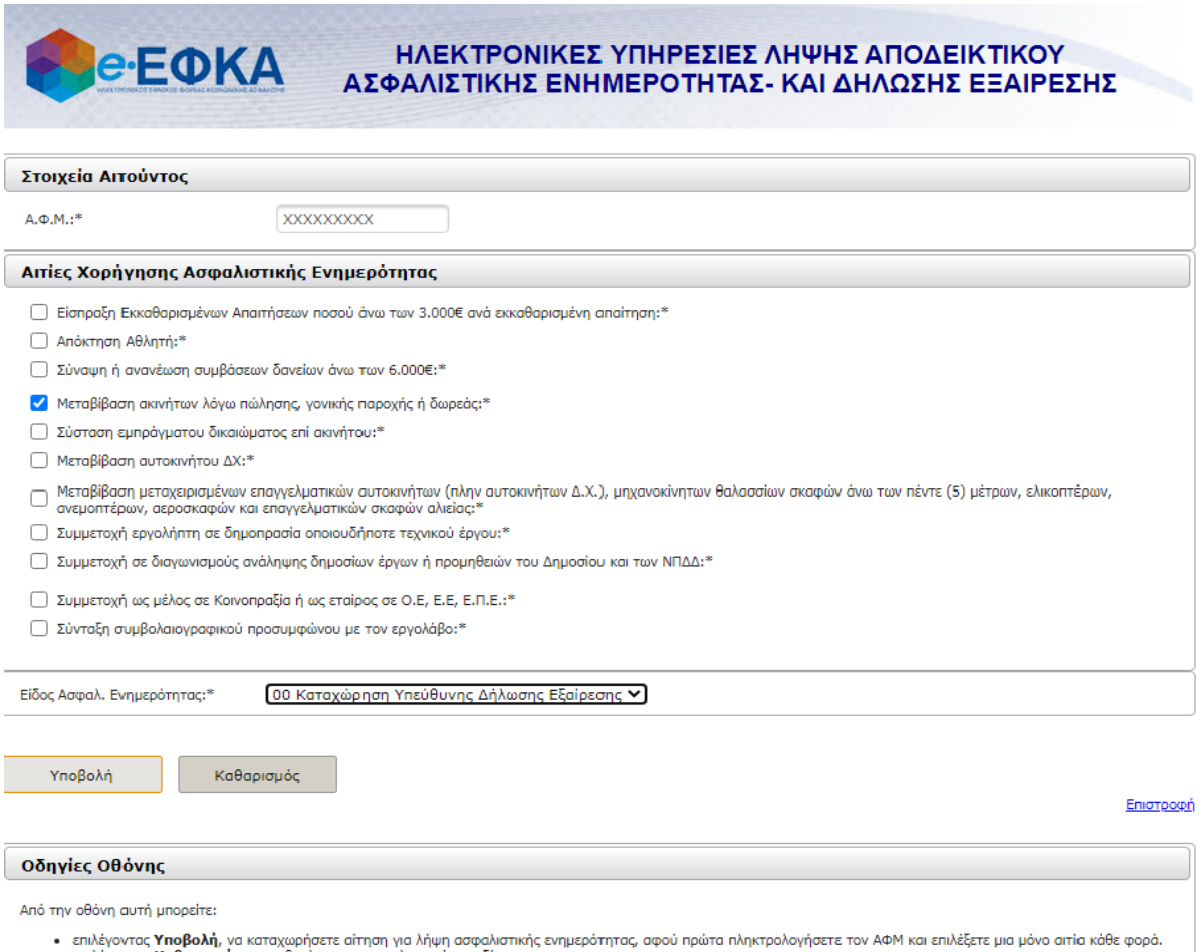

- ο επιλέγοντας **Υποβολή,** να καταχωρήσετε αίτηση για λήψη ασφαλιστικής ενημερότητας, αφ<br>ο επιλέγοντας **Καθαρισμός,** να καθαρίσετε τα συμπληρωμένα πεδία.<br>ο επιλένοντας **Επιατιορφή.** να επιστρέψετε στην Αργική Σελίδα της ηλε
- 
- Αν ο Α.Φ.Μ. δεν αφορά υπόχρεο καταβολής ασφαλιστικών εισφορών στον e-ΕΦΚΑ, εμφανίζεται σε αναδυόμενο παράθυρο επιβεβαιωτικό μήνυμα επιτυχούς υποβολής του αιτήματος για έκδοση βεβαίωσης:

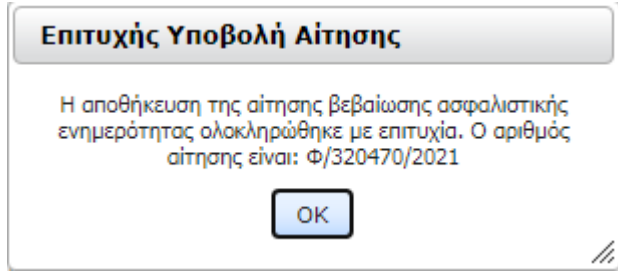

- Στη λίστα με τις υποβληθείσες αιτήσεις, στήλη «Ενέργειες / Αποτέλεσμα», εμφανίζεται η τιμή «Έκδοση βεβαίωσης»
- Επιλέγοντας τον σύνδεσμο, παράγεται η «Βεβαίωση Καταχώρησης Υπεύθυνης Δήλωσης Εξαίρεσης», η οποία φέρει τα πιο κάτω στοιχεία **:**
- Λογότυπο του e-Ε.Φ.Κ.Α.
- Χρονοσφραγίδα εκτύπωσης
- Αριθμό Συστήματος
- Στοιχεία Δηλούντος (Ονοματεπώνυμο, Α.Φ.Μ., Α.Μ.Κ.Α.)
- Κείμενο το οποίο αναγράφει ρητά την πληροφορία ότι το συγκεκριμένο άτομο εξαιρείται από την προσκόμιση αντίστοιχου Αποδεικτικού Ασφαλιστικής Ενημερότητας
- Σε περίπτωση που με βάση τα στοιχεία του πληροφοριακού συστήματος του e-Ε.Φ.Κ.Α., δεν επιβεβαιωθεί η ορθότητα των δηλωθέντων στην υπεύθυνη δήλωση, το μηχανογραφικό σύστημα του e-Ε.Φ.Κ.Α. δεν εκδίδει «Βεβαίωση Καταχώρησης Υπεύθυνης Δήλωσης Εξαίρεσης», αλλά παραπέμπει στην επιλογή «Είδος Ασφαλιστικής Ενημερότητας: 01 Αποδεικτικό Ασφαλιστικής Ενημερότητας»:

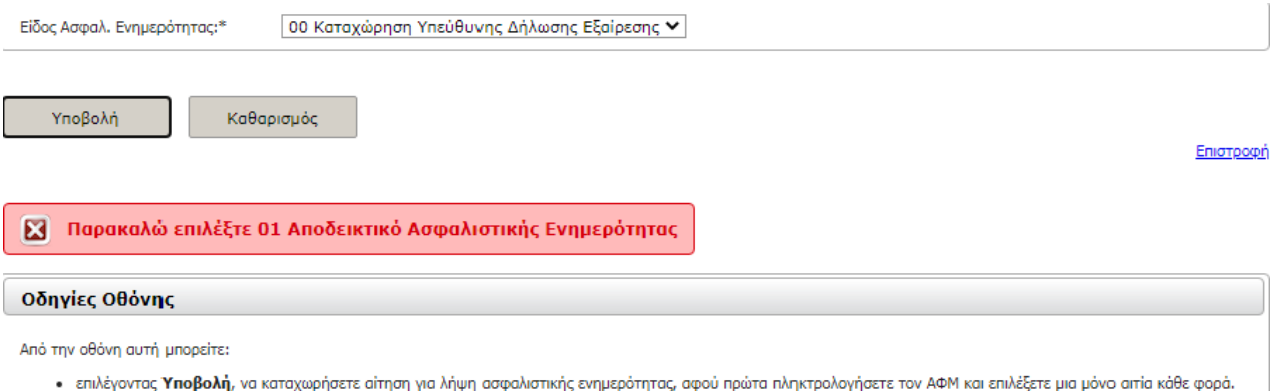

- επιλέγοντας **Υποβολή**, να καταχωρήσετε αίτηση για λήψη ασφαλισ<br>- επιλέγοντας **Καθαρισμός**, να καθαρίσετε τα συμπληρωμένα πεδία. ιιστικης ενημεροτητας,
- · επιλέγοντας Επιστροφή, να επιστρέψετε στην Αρχική Σελίδα της ηλεκτρονικής υπηρεσίας

### **3. ΥΠΟΒΟΛΗ ΑΙΤΗΣΗΣ ΓΙΑ ΛΗΨΗ ΑΠΟΔΕΙΚΤΙΚΟΥ ΑΣΦΑΛΙΣΤΙΚΗΣ ΕΝΗΜΕΡΟΤΗΤΑΣ ΓΙΑ ΑΠΟΓΕΓΡΑΜΜΕΝΟ ΕΡΓΟΔΟΤΗ – ΚΟΙΝΗ ΕΠΙΧΕΙΡΗΣΗ**

Προκειμένου να υποβάλλετε αίτηση για λήψη Αποδεικτικού Ασφαλιστικής Ενημερότητας για απογεγραμμένο εργοδότη – Κοινή Επιχείρηση, εκτελέστε τα βήματα  $\mathbb O\text{-}\mathbb G$  , όπως αυτά περιγράφονται παραπάνω στην ενότητα 2, και συνεχίστε με τα ακόλουθα βήματα:

7. Ελέγξτε την πορεία της αίτησης & εκτυπώστε το Εκδοθέν ΑΑΕ ή Ενημερωτικό Σημείωμα

Επιλέγοντας ΟΚ στην ένδειξη **Προς Επεξεργασία** της τελευταίας στήλης του πίνακα Ενέργειες/Αποτέλεσμα για τη συγκεκριμένη αίτηση, η ένδειξη αλλάζει σε **Έκδοση Βεβαίωσης**.

Επιλέγοντας την ένδειξη **Έκδοση Βεβαίωσης,** εμφανίζεται σε νέο παράθυρο το εκδοθέν ΑΑΕ ή Ενημερωτικό Σημείωμα προκειμένου να το εκτυπώσετε.

Επίσης, στην ίδια οθόνη μπορείτε να περιορίσετε το πλήθος των αιτήσεων που θα εμφανίζονται ανά σελίδα, να μεταβείτε στην πρώτη ή σε προηγούμενη, σε επόμενη ή στην τελευταία σελίδα της λίστας, επιλέγοντας τα αντίστοιχα πλήκτρα:

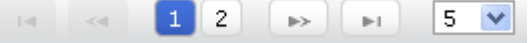

### **4. ΥΠΟΒΟΛΗ ΑΙΤΗΣΗΣ ΓΙΑ ΛΗΨΗ ΑΠΟΔΕΙΚΤΙΚΟΥ ΑΣΦΑΛΙΣΤΙΚΗΣ ΕΝΗΜΕΡΟΤΗΤΑΣ ΟΙΚΟΔΟΜΟΤΕΧΝΙΚΟΥ ΕΡΓΟΥ**

Προκειμένου να υποβάλλετε αίτηση για λήψη Αποδεικτικού Ασφαλιστικής Ενημερότητας Οικοδομοτεχνικού Έργου εκτελέστε τα παρακάτω βήματα:

1. Επιλέξτε Νέα Αίτηση: > ΑΑΕ Οικοδομοτεχνικού Έργου

Το σύστημα θα σας μεταφέρει στην παρακάτω οθόνη προκειμένου να συνεχίσετε.

2. Καταχωρήστε τον ΑΜΟΕ του Οικοδομοτεχνικού Έργου

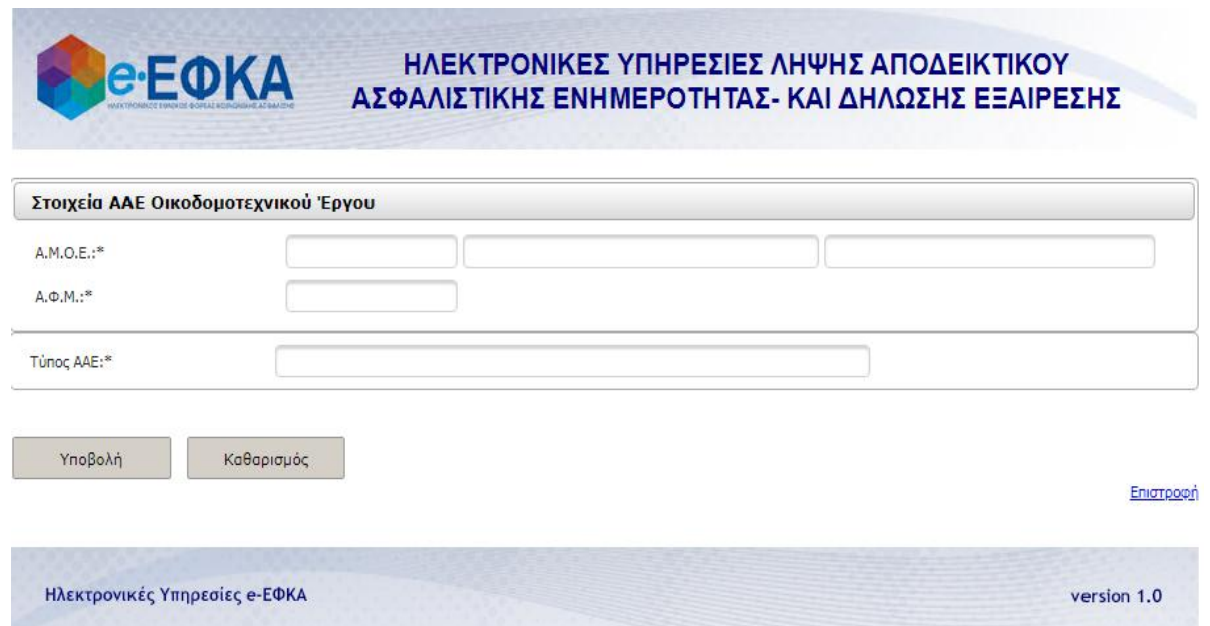

Καταχωρήστε τον Αριθμό Μητρώου Οικοδομοτεχνικού Έργου (Α.Μ.Ο.Ε.) και πληκτρολογήστε tab προκειμένου να συμπληρωθούν αυτόματα και τα υπόλοιπα πεδία της οθόνης.

Σε περίπτωση που ο ΑΦΜ που σας επιστρέφει το σύστημα είναι διαφορετικός από τον ΑΦΜ του συναλλασσόμενού σας, μπορείτε να τον αντικαταστήσετε εφόσον περιλαμβάνεται στους απογεγραμμένους στο μητρώο του e-ΕΦΚΑ Κυρίους/Εργολάβους του συγκεκριμένου ΑΜΟΕ. Σε περίπτωση καταχώρησης λανθασμένου ΑΦΜ, εμφανίζεται το κάτωθι μήνυμα:

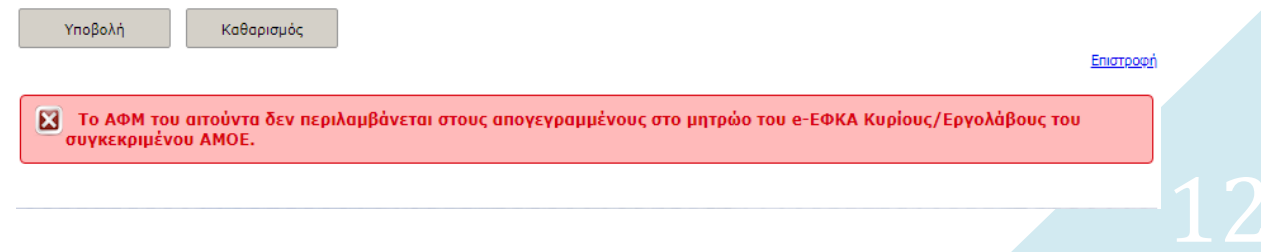

Το πεδίο «Τύπος ΑΑΕ» συμπληρώνεται αυτόματα.

Σε περίπτωση λανθασμένης καταχώρησης, επιλέξτε το πλήκτρο | Καθαρισμός προκειμένου να καθαρίσετε τα δεδομένα της φόρμας.

3. Επιλέξτε το πλήκτρο γιαθολή για να προχωρήσετε

Υποβάλλοντας την αίτησή σας, εμφανίζεται μήνυμα αντίστοιχο με το ακόλουθο:

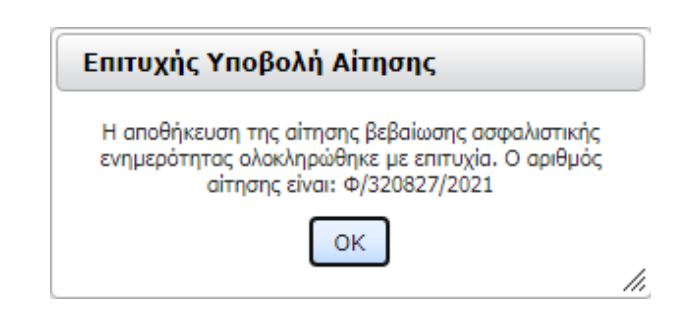

4. Ελέγξτε την πορεία της υποβληθείσας αίτησης

Επιλέγοντας ΟΚ στο παραπάνω μήνυμα, το σύστημα θα σας μεταφέρει στην οθόνη με τις υποβληθείσες αιτήσεις σας. Στην οθόνη αυτή εμφανίζεται με τη μορφή λίστας κατά φθίνουσα χρονολογική σειρά το σύνολο των αιτήσεων που έχετε υποβάλλει, καθώς και τα επιμέρους στοιχεία αυτών.

Η αίτησή σας, αρχικά, εμφανίζεται με την ένδειξη **Προς Επεξεργασία**, όπως φαίνεται και από την τελευταία στήλη Ενέργειες/Αποτέλεσμα. Προκειμένου να ελέγχετε την πορεία της υποβληθείσας αίτησης και να ενημερώνεστε από το σύστημα για το αν αυτή παραμένει σε επεξεργασία ή έχει ολοκληρωθεί η επεξεργασία της, θα πρέπει να επιλέγετε την ένδειξη **Προς Επεξεργασία.**

Όσο εκκρεμεί η ολοκλήρωση της επεξεργασίας της υποβληθείσας αίτησης από το σύστημα, επιλέγοντας την ένδειξη Προς Επεξεργασία θα εμφανίζεται το ακόλουθο μήνυμα:

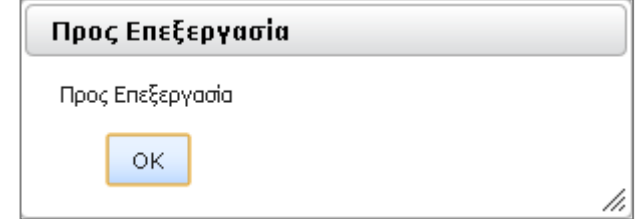

Μόλις ολοκληρωθεί η επεξεργασία της υποβληθείσας αίτησης από το σύστημα, επιλέγοντας την ένδειξη Προς Επεξεργασία εμφανίζεται το ακόλουθο μήνυμα:

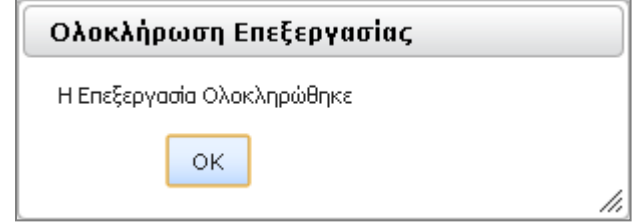

## 5. Εκτυπώστε το Εκδοθέν ΑΑΕ

Επιλέγοντας ΟΚ στο παραπάνω μήνυμα, η ένδειξη Προς Επεξεργασία της τελευταίας στήλης Ενέργειες/Αποτέλεσμα για τη συγκεκριμένη υποβληθείσα αίτηση αλλάζει σε Έκδοση Βεβαίωσης.

Επιλέγοντας την ένδειξη Έκδοση Βεβαίωσης, εμφανίζεται σε νέο παράθυρο το εκδοθέν ΑΑΕ προκειμένου να το εκτυπώσετε.

Επίσης, στην ίδια οθόνη μπορείτε να περιορίσετε το πλήθος των αιτήσεων που θα εμφανίζονται ανά σελίδα, να μεταβείτε στην πρώτη ή σε προηγούμενη, σε επόμενη ή στην τελευταία σελίδα της λίστας, επιλέγοντας τα αντίστοιχα πλήκτρα:

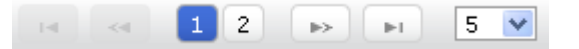